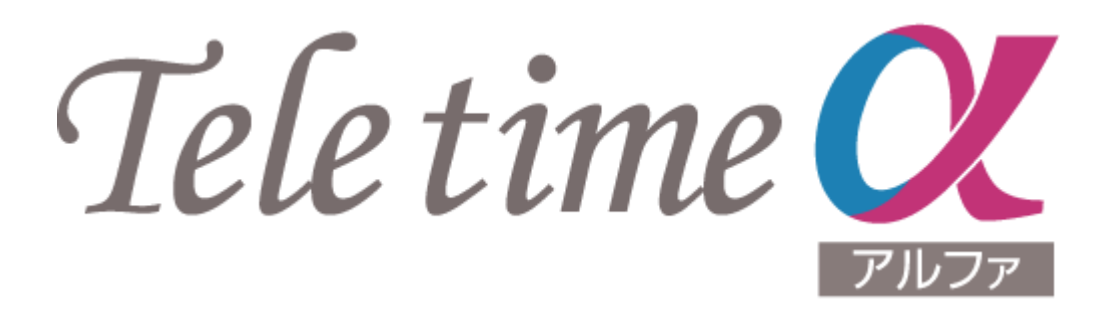

## テレタイムα-X

# USBメモリを用いてのデータ移行

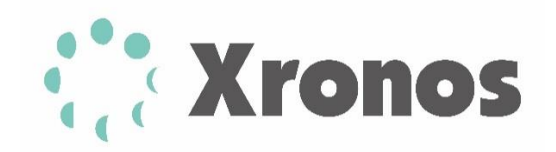

本マニュアルは故障機により代替機にデータを移行するためのマニュアルです。 操作を間違えることにより大事なデータが欠如する恐れがありますので、 操作には十分お気を付けください。

操作は故障機でバックアップを取っていただいた後、代替機へリストアする手順となります。

### 故障機での操作手順

① テレタイムα-X(故障機)の時計画面の「メ ニュー」を選択します。

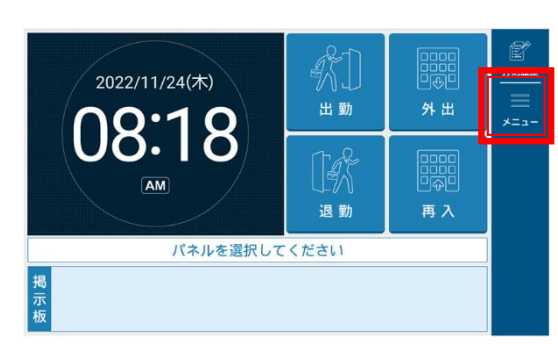

② 「メンテナンス」を選択します。

このとき中身が空の USB メモリーを 用意し、本体の右側面へ挿入してください。

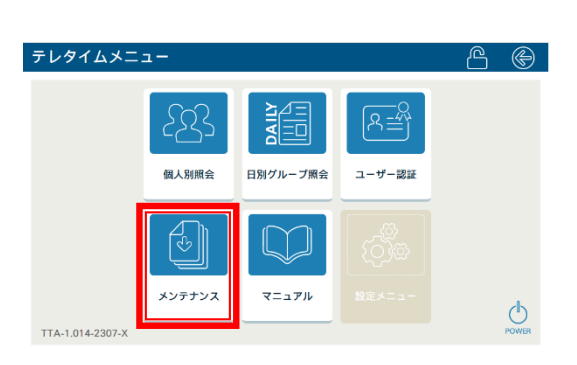

③ 画面上部のロックアイコンを選択します。

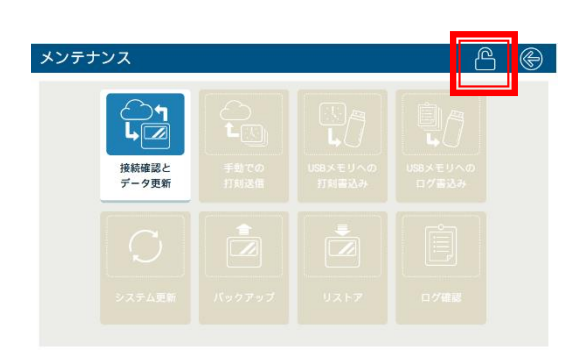

④ テンキーが表示されますので、 本日の日付を入力し「確定」を選択します。 (例)2022 年 11 月 24 日 ⇒ 20221124

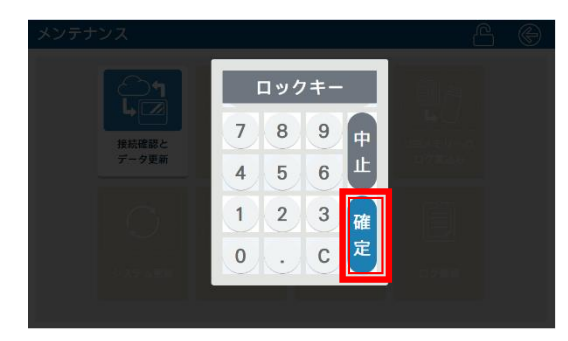

⑤ 「バックアップ」を選択します。

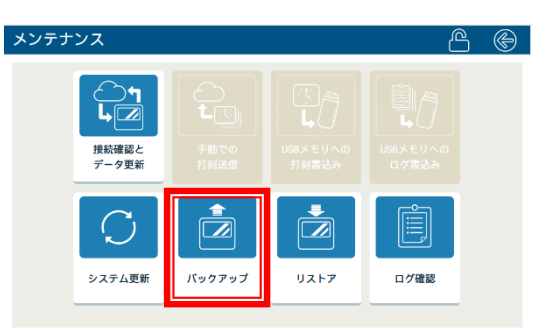

⑥ 「スタート」を選択します。

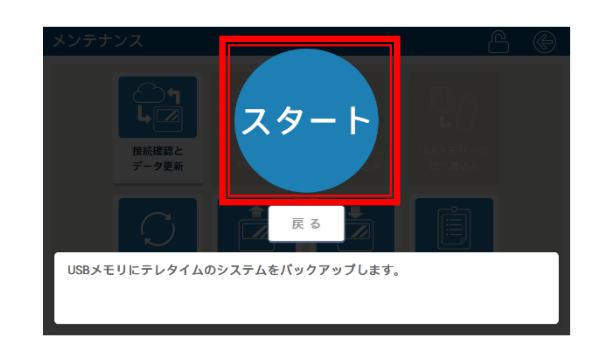

- ⑦ 「バックアップに成功しました。」の メッセージを確認後、USB メモリーを 抜きます。
	- ※正常にバックップが完了すると USB メモリー内に、以下のファイル が生成されます。 **「ファイル名: teletimea.bak」**

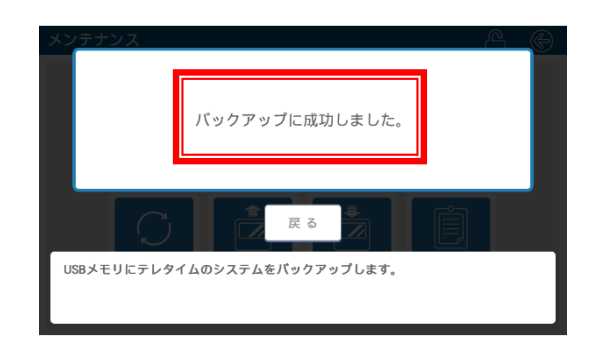

⑧ テレタイムα-X(故障機)の電源を切ります。

手順⑦の「バックアップに成功しました。」 の画面で「戻る」を選択します。

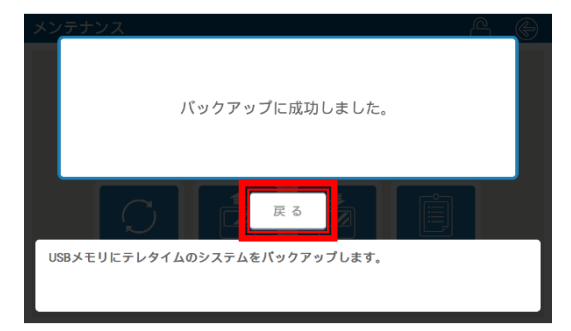

⑨ 画面右上の「←」を選択し、 時計画面に戻ります。

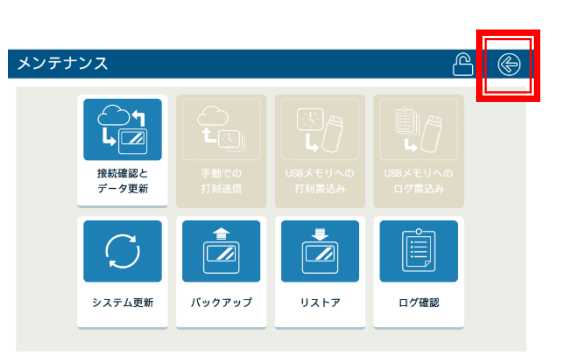

⑩ 「メニュー」を選択します。

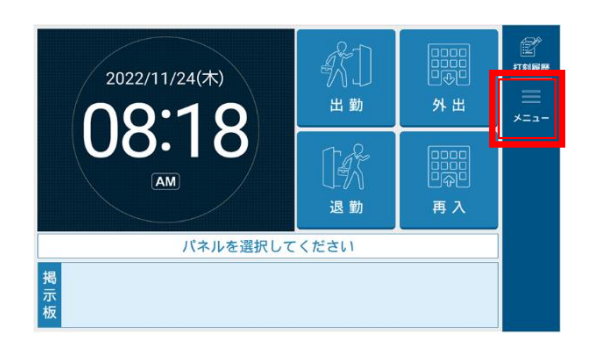

⑪ 画面右下の「POWER」を、画面表示が 消えるまで長押ししてテレタイムα-X (故障機)の電源を切ります。(5 秒程度)

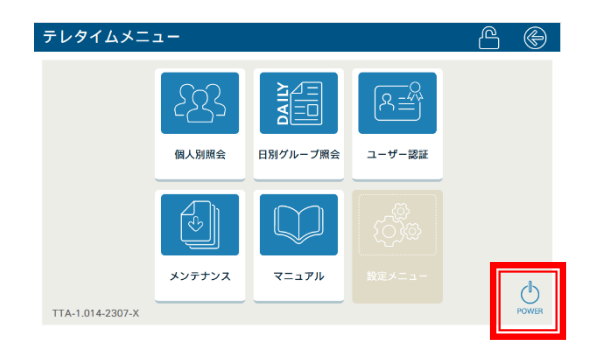

バックップは以上で終了です。

続いてバックアップデータを代替機に移行する作業が必要となります。

## 代替機での手順

① テレタイムα-X(代替機)の時計画面の「メ ニュー」を選択します。

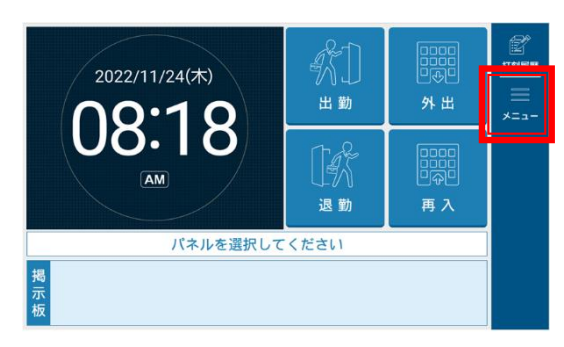

② 「メンテナンス」を選択します。

このとき中身が空の USB メモリーを 用意し、本体の右側面へ挿入してください。

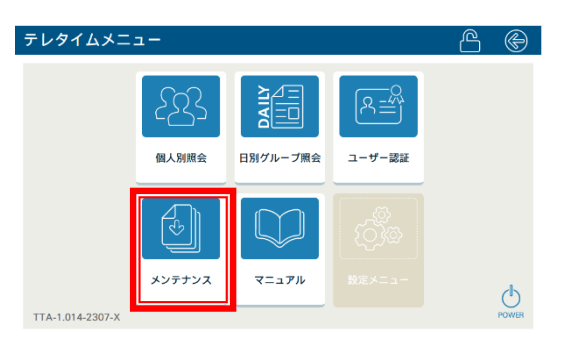

③ 画面上部のロックアイコンを選択します。

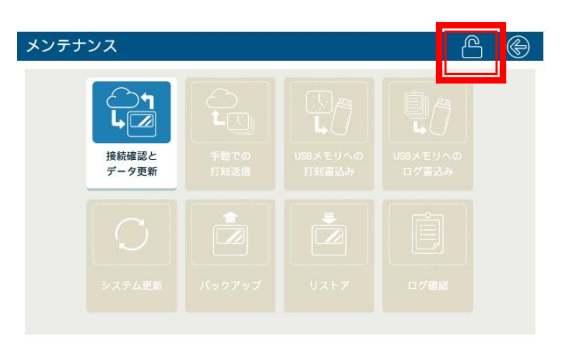

④ テンキーが表示されますので、 本日の日付を入力し「確定」を選択します。 (例)2022 年 11 月 24 日 ⇒ 20221124

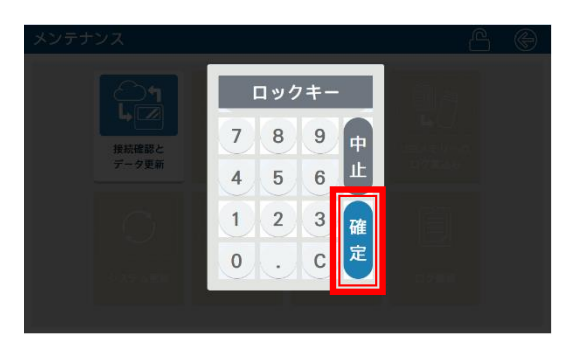

### ⑤ 「リストア」を選択します。

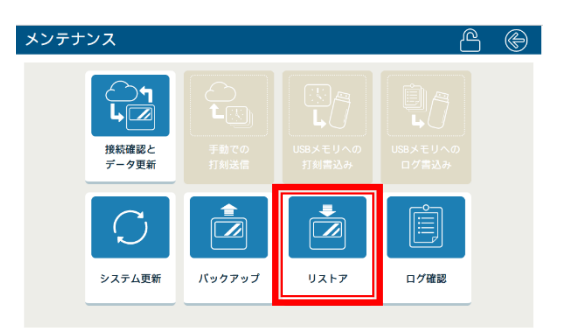

⑥ 「USB メモリ」を選択します。

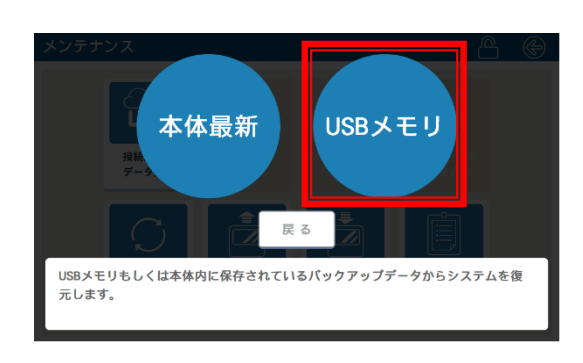

⑦ しばらくすると「リストアに成功しました。しばらくすると再起動します。」の メッセージが表示し自動で再起動します。

※このとき電源は抜かないようにしてください。

⑧ 再起動後、時計画面へ移行したら USB メモリーを抜いてください。

#### ※**USB メモリーが認識しなかった場合**

USB メモリーが認識しなかった場合は 一度時計画面まで戻っていただき、 再度作業を実施していただきますよう お願いいたします。

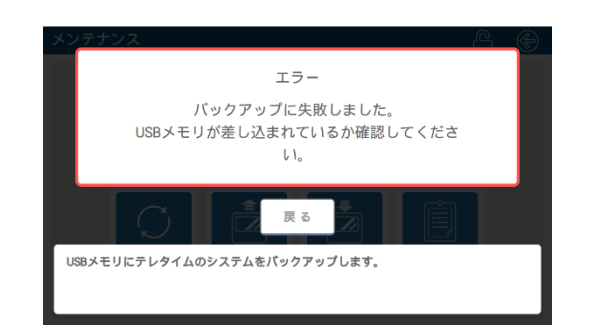

以上で代替機のデータが故障機と同じになります。 故障機が接続されていた通信環境へ代替機を設置して 以下の手順で代替機からクロッシオンへの接続確認をしてください。  テレタイムα-X(故障機)の時計画面の「メ ニュー」を選択します。

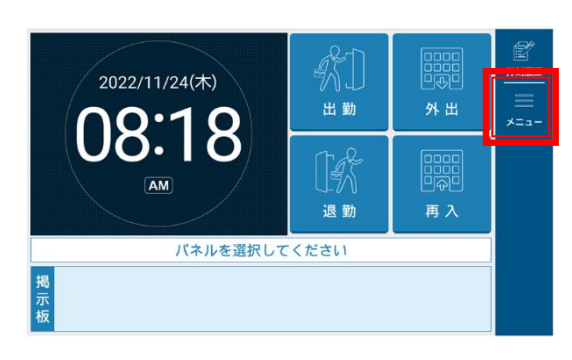

「メンテナンス」を選択します。

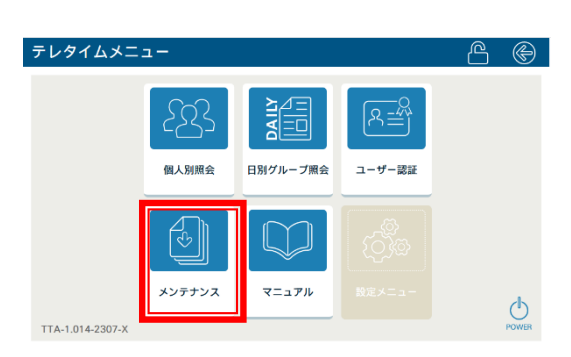

「接続確認とデータ更新」を選択します。

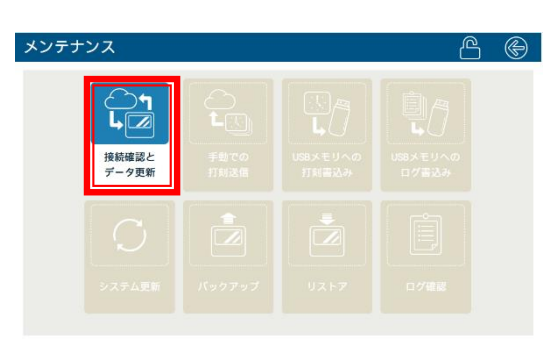

 「スタート」を選択するとクロッシオンと の接続とデータ更新が行われます。

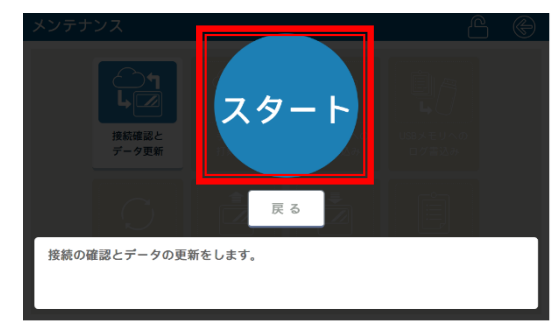

 「接続確認とデータ更新が成功しました。」 とメッセージが出たことを確認します。

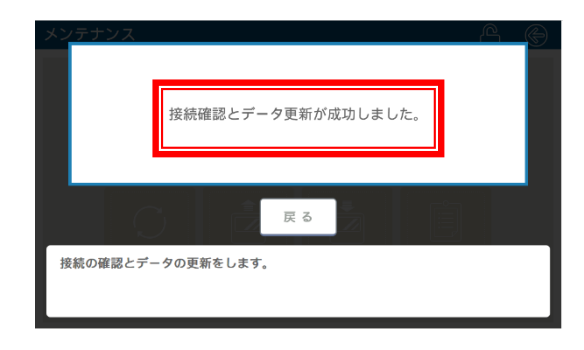